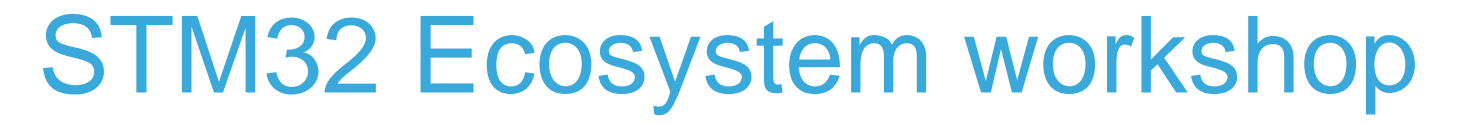

T.O.M.A.S Team

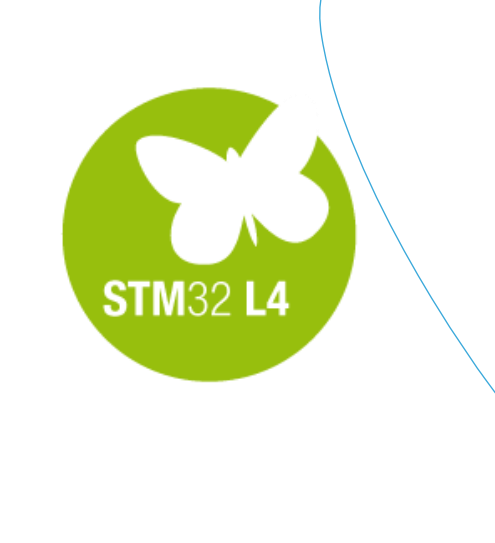

QU

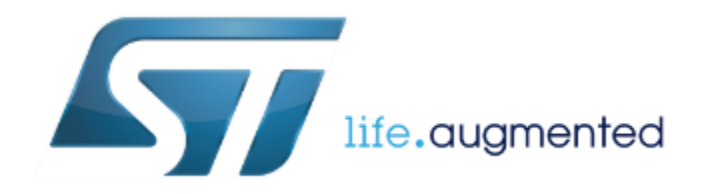

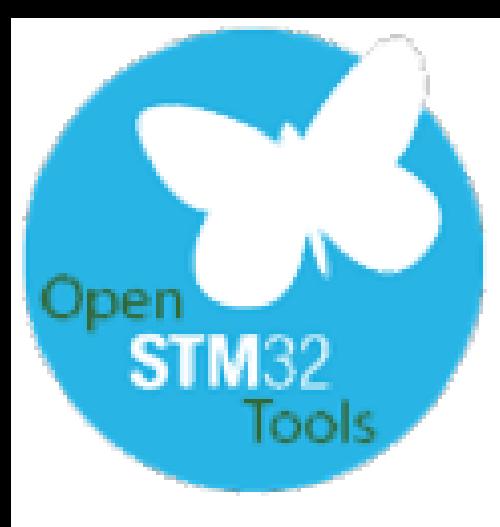

- Now it is a right time for some activities again  $\odot$
- Our goal is to adjust the configuration of SW4STM32 environment.
- You can follow next steps directly on your "L4 Blinky" project.

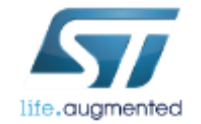

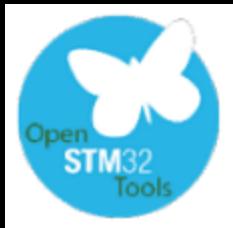

# Our goals for this session \_

3

#### ■Get knowledge about some features of SW4STM32 toolchain:

- **□Selection C dialect and parallel build options**
- □ Configuration of the indexer
- **QHow to run an external application**
- How to set autosave before build option
- How to use "come back later" messages within the code
- **□How to use and configure autocompleting option**
- Managing different output files (.hex, .bin files generation)
- How to run debug session and handling most common issues related to this operation

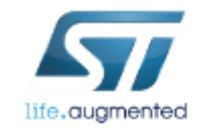

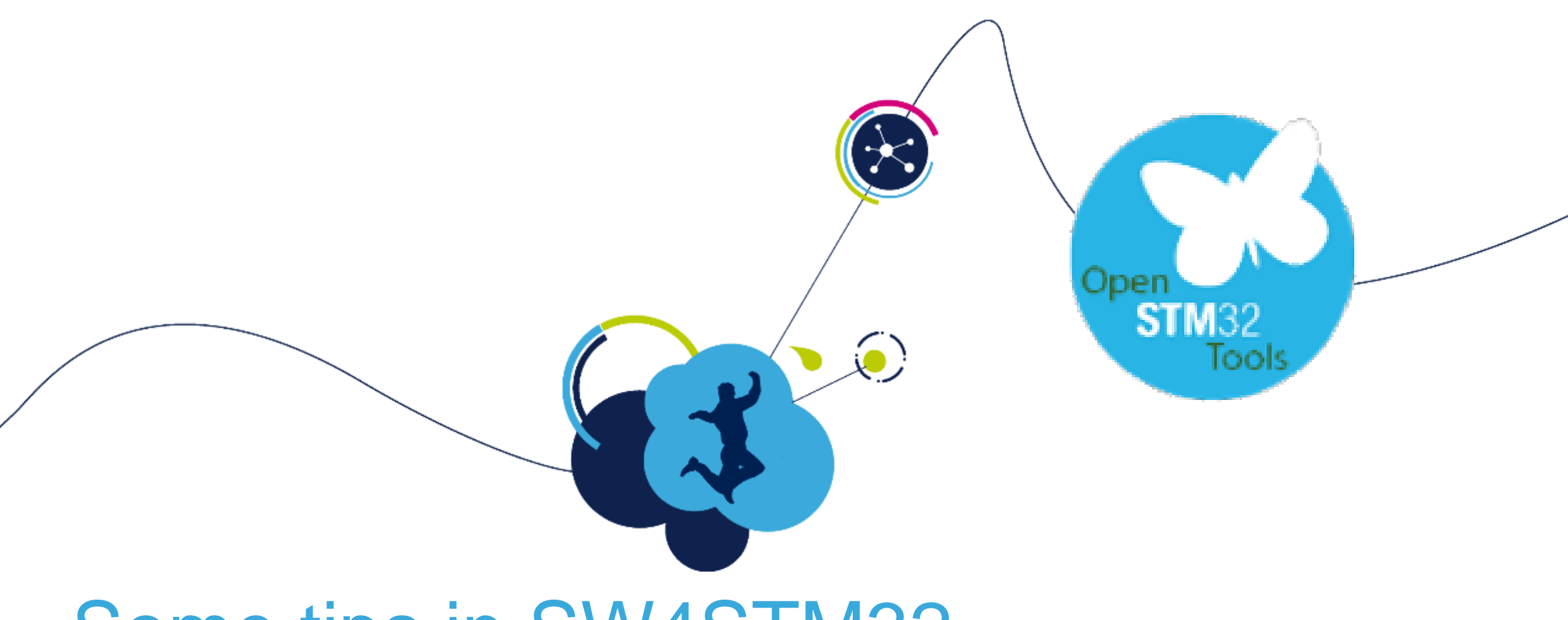

## Some tips in SW4STM32

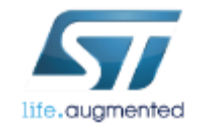

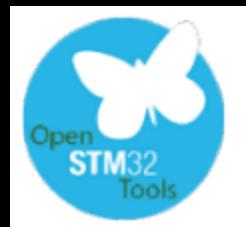

Code generation strategies for SW4STM32 generation of project files under root or in dedicated folder

- There are two ways how to generate project files for SW4STM32 from STM32CubeMX application:
	- 1. Generate the toolchain project files in STM32CubeMX user project root folder (**Generate under root**  checkbox should be **selected**) -> we will use this option during this session
	- 2. Generate the toolchain project files in dedicated toolchain folder (**Generate under root** checkbox should be **not selected**)
- STM32CubeMX project generation under the root folder allows to:
	- Optional copy of the project into the Eclipse workspace when importing a project.
	- Use of source control systems such as GIT or SVN from the Eclipse workspace.
- **Warning:** Choosing to copy the project into workspace will prevent any further synchronization between changes done in Eclipse and changes done in STM32CubeMX as there will be 2 different copies of the project.

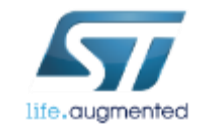

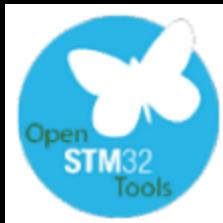

life.auamented

## configuring C dialect and parallel build **Figure** Useful project settings in SW4STM32

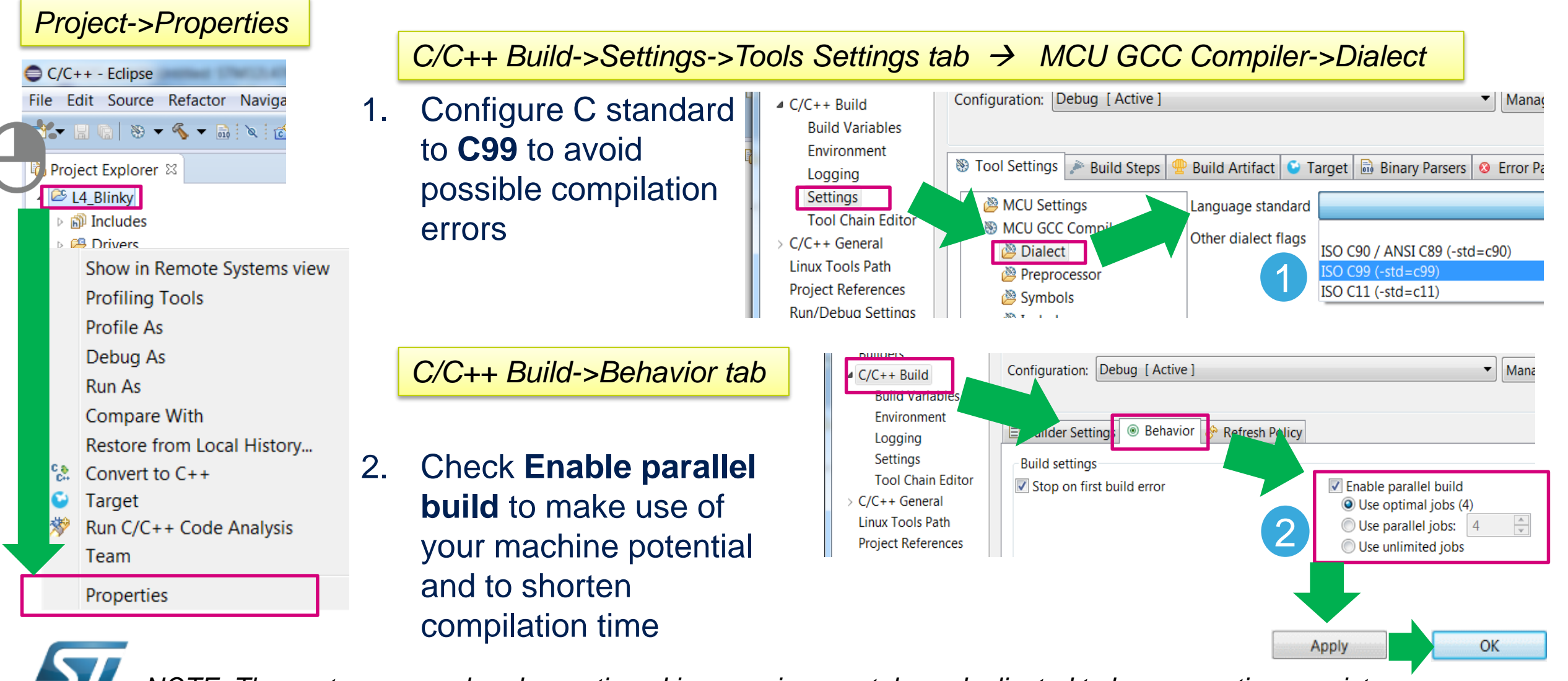

*NOTE: These steps were already mentioned in a previous part, here duplicated to keep narration consistency.*

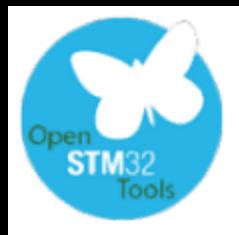

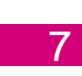

- The indexer uses the parser to create a database of project files that provides the basis for search, navigation features and parts of content assist (Ctrl+Space feature).
- The indexer runs on a background and reacts to resource change like:
	- **Project creation/deletion**
	- Source files creation/deletion
	- File imports
	- Source file content changes
- It is possible to customize the behavior of the indexer (or turn it off) for each project within the workspace separately.

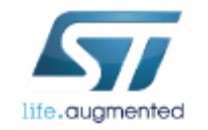

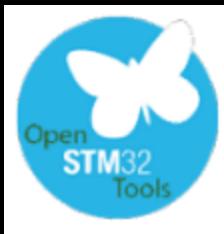

# Compiler optimization levels  $\overline{\phantom{a}}$

- Optimization levels are accessible within project properties (right click the project name)
- Within project Properties select:

C/C++ Build -> Settings ->Tool Settings->MCU GCC Compiler->Optimization From

- From drop-down menu select required optimization level
- Click **Apply-**>**OK** buttons when completed

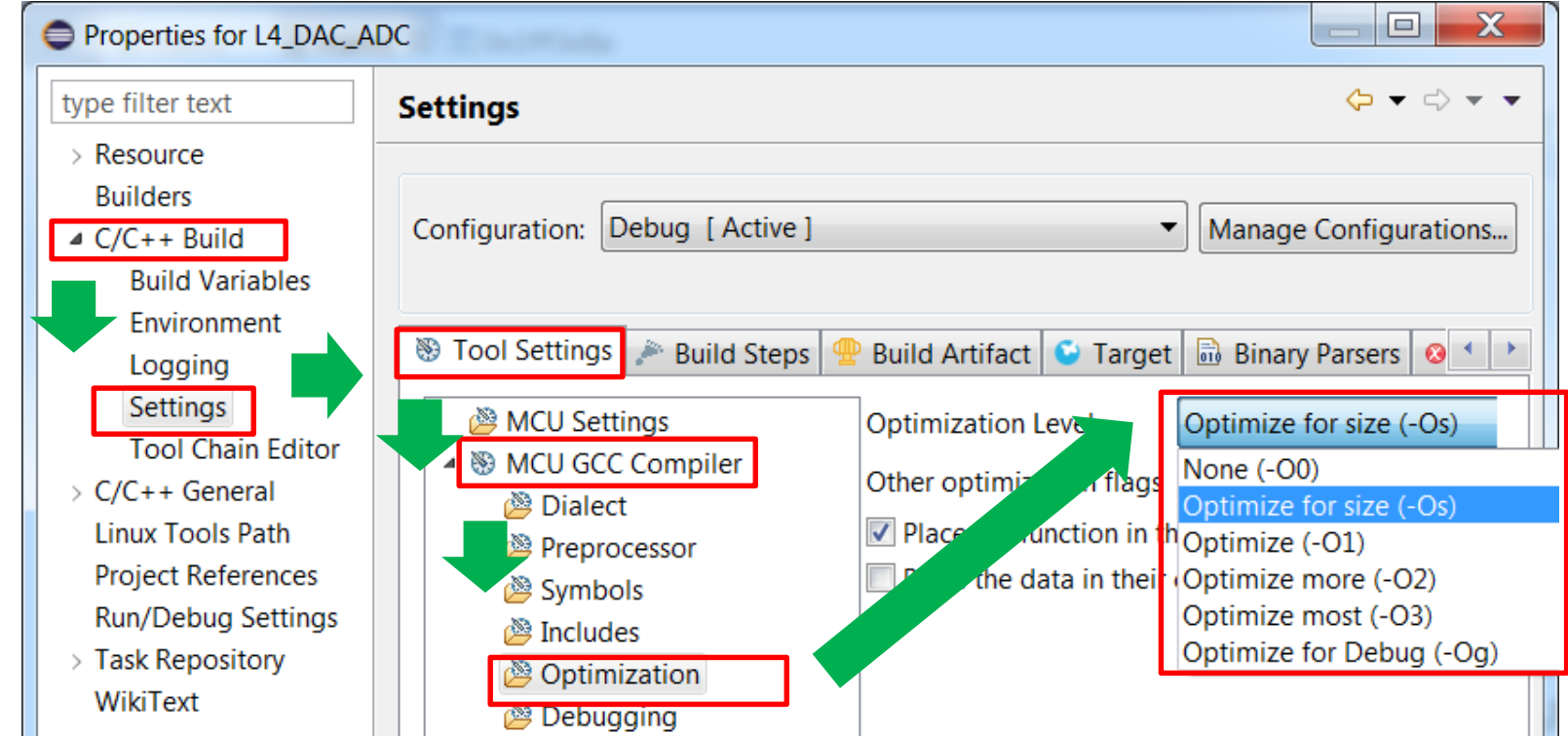

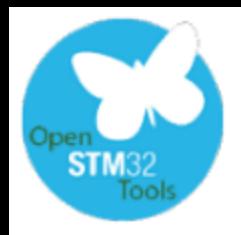

# Issue with missing \_IRQn

• During code generation with "Generate Under Root" option selected, all header files for a complete family are added to the project causing an error with unresolved parameter (too many sources with the same definition)  $\rightarrow$ this is necessary to change indexer settings.

**Red Problems & a** Tasks 口 Console 目 Properties

1 error, 0 warnings, 0 others

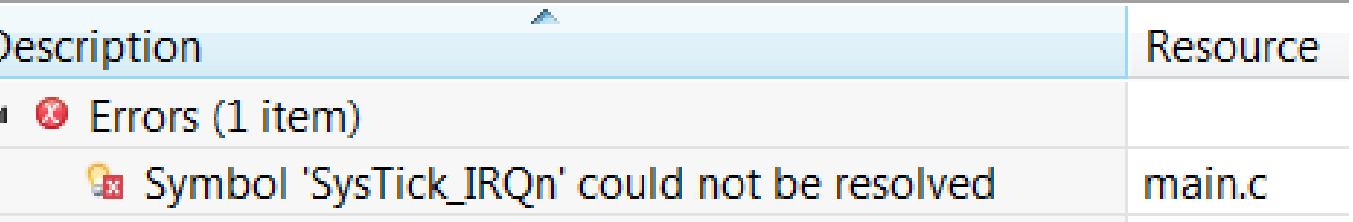

#### Project Properties->C/C++ General->Indexer

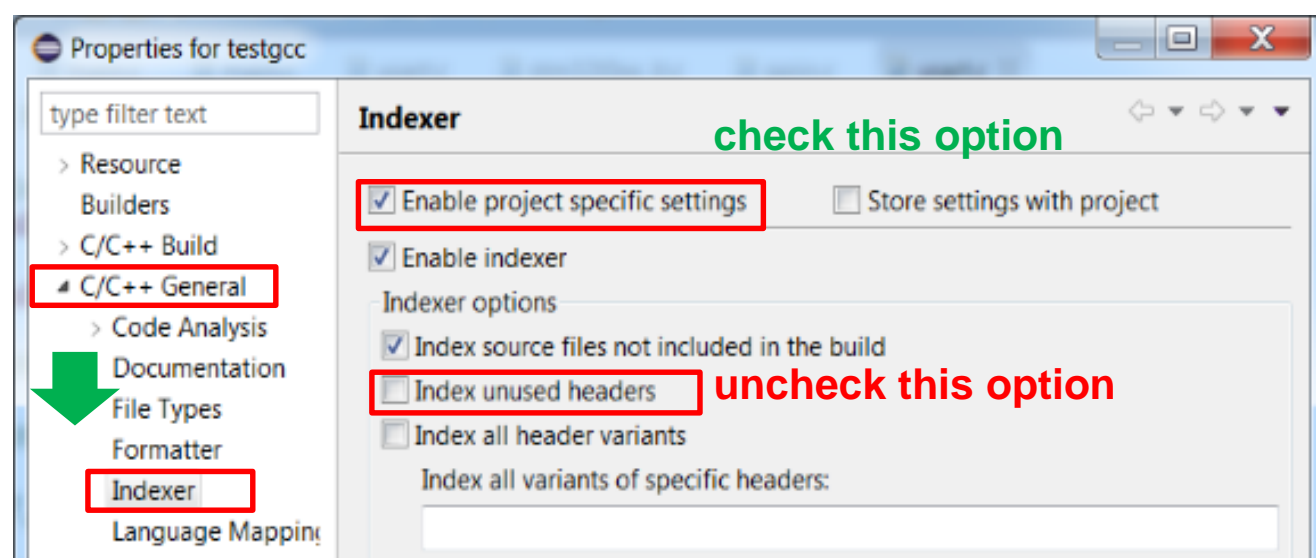

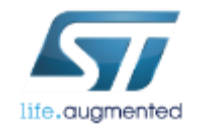

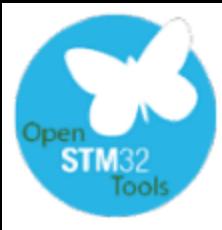

# Run an external application

#### **Example:** How to erase Flash memory using command line STLink Utility application from SW4STM32

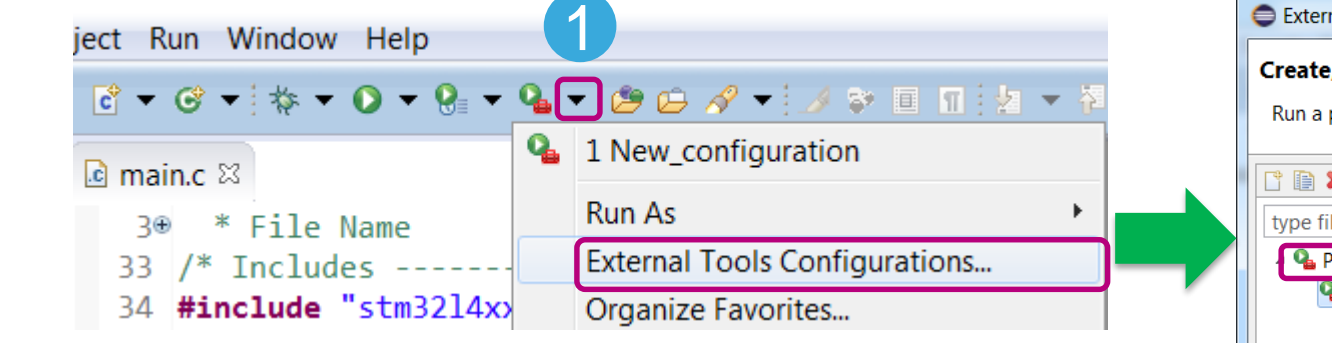

- 1. Select **External Tools Configuration** from Run configuration option
- 2. Double click **Program** to create new configuration
- 3. Browse **ST-LINK\_CLI.exe** within File System
- 4. Add **–c SWD UR –ME** arguments
	- $\cdot$  **-c SWD**  $\rightarrow$  use SWD to connect to the target
	- $\mathsf{UR} \rightarrow \mathsf{connect}$  under reset
	- $-ME \rightarrow$  mass erase of the FLASH memory
- 5. Run the program

(**ST-LINK\_CLI.exe –c SWD UR –ME** will be executed)

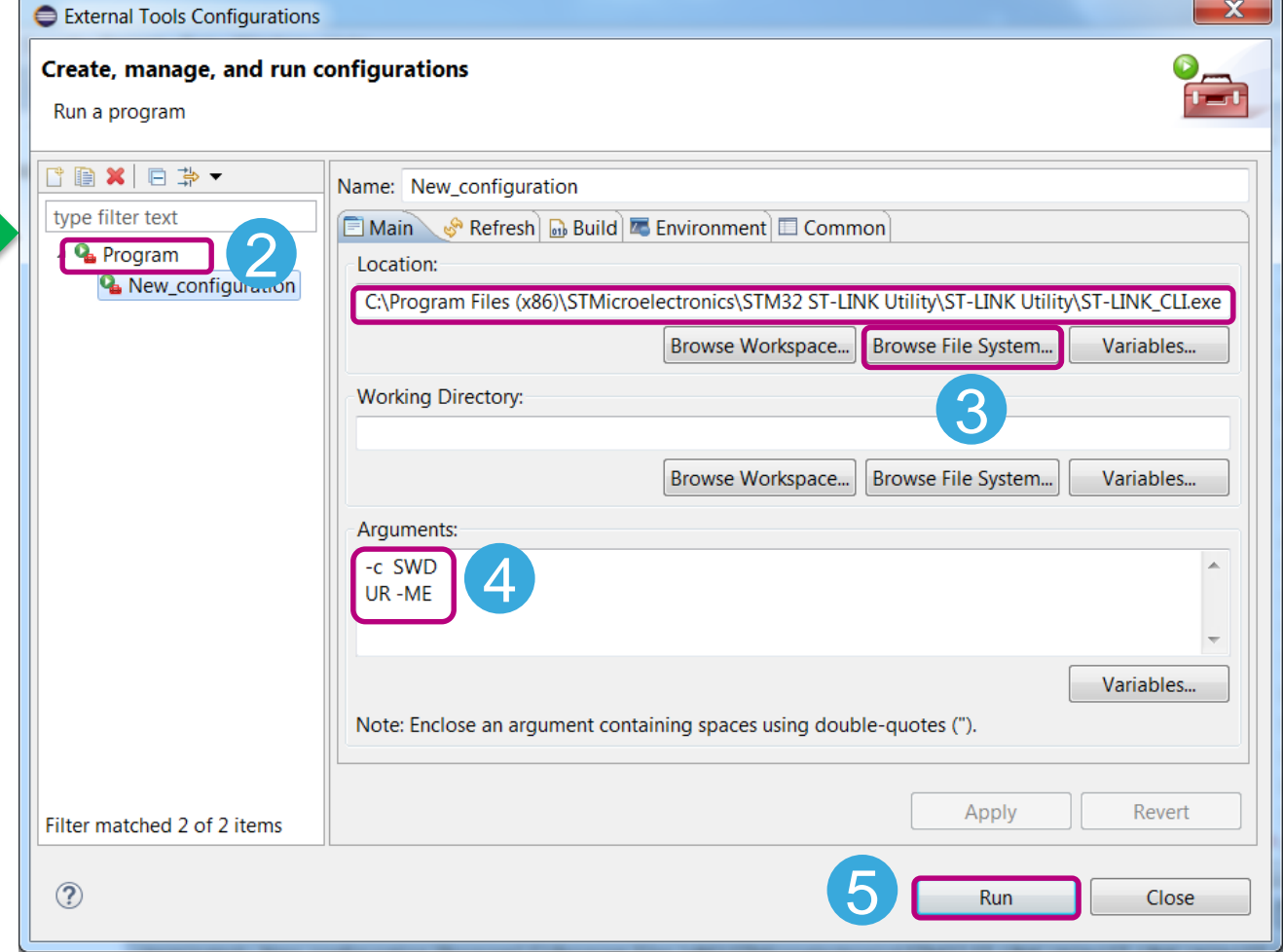

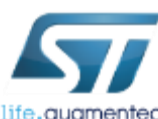

10

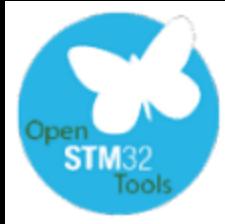

# Useful configuration

#### auto save on build and launch 11

#### Editor settings are available in **WindowsPreferences** menu

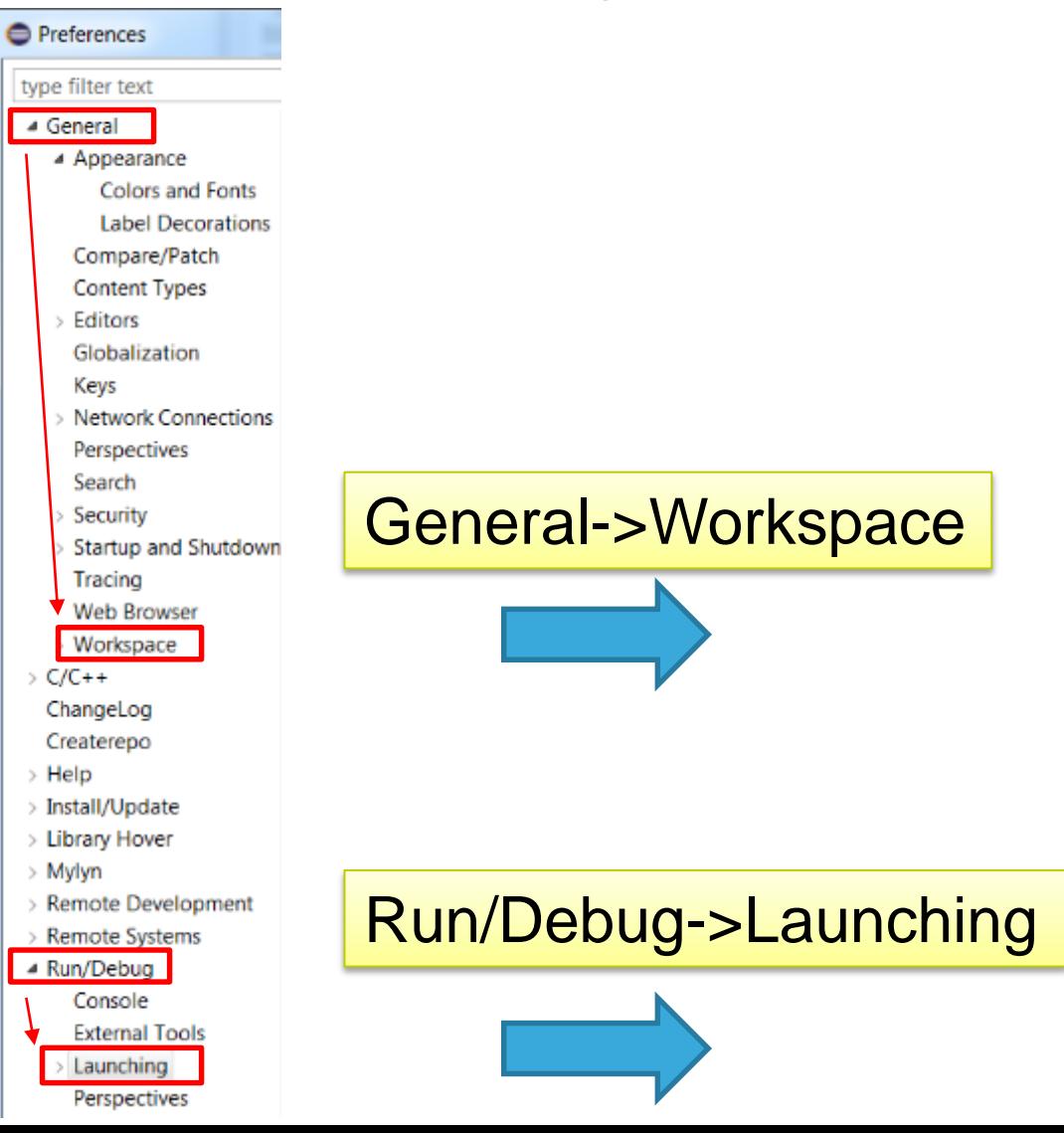

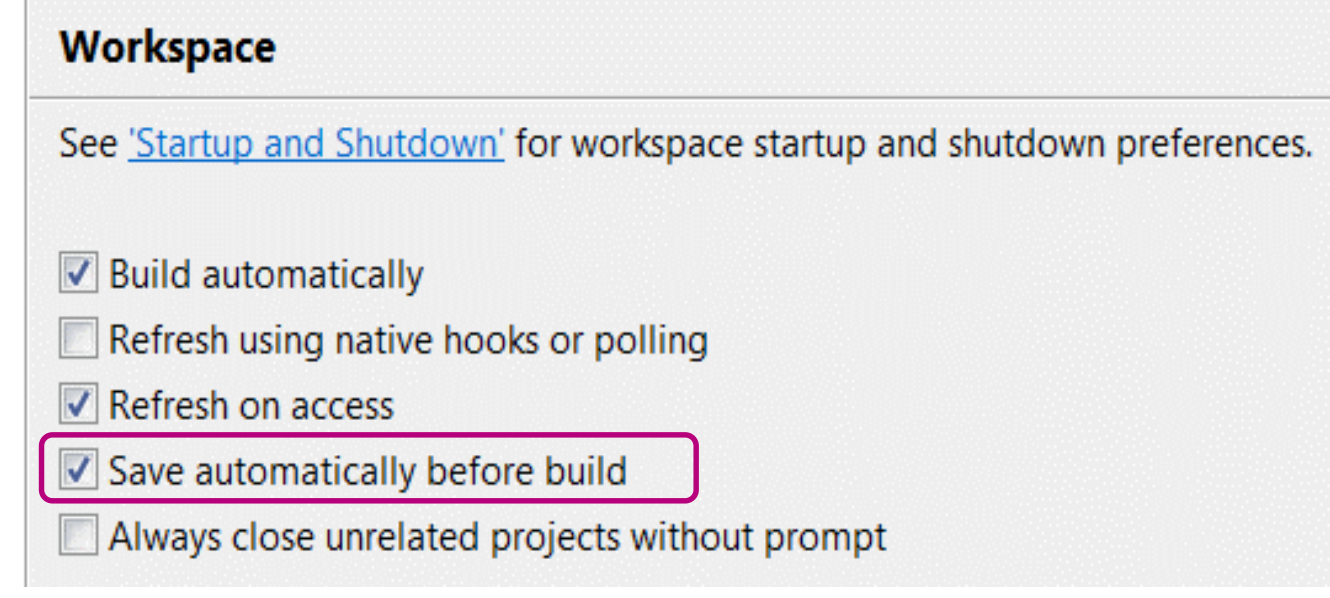

#### Launching

Save required dirty editors before launching Always Never O Prompt

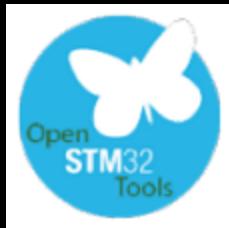

Project Explorer &

▷ ※ Binaries ▷ p Includes **B** Driv

New Go Into

Comu

Open in New Window

 $\triangle$  L4 Blinky

 $\sim$   $\approx$  Inc

 $\triangleright$   $\boxed{\mathbf{h}}$ 

 $\triangleright$   $\overline{\mathbf{h}}$  s  $\triangleright$   $\overline{\mathbf{h}}$  s ▷ <del>②</del> Src

1

2

**O** Import

**Select** 

Import resources from th

Select an import source:

**D** Archive File

**E** File System **Preferences** 

type filter text → *C* General

## Adding files to the project

- 1. Right-click the files folder within the project to select **IMPORT**
- 2. Select General->File System
- 3. Browse for files to be imported  $(sine.h)$  in below example)
- 4. Select import options (click on Advanced button) and click **Finish** button
- 5. File will pop-up in selected folder

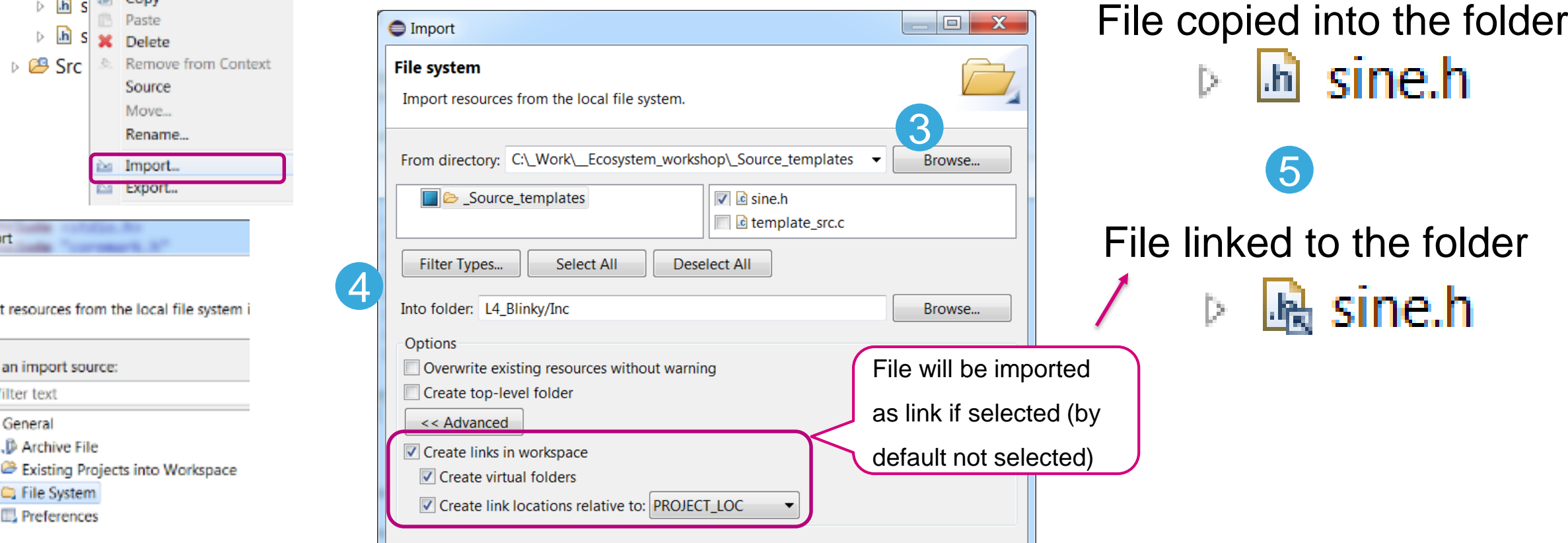

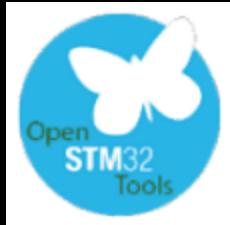

#### Importing projects into workspace import from archive file

- 1. Select *File->Import* from SW4STM32 main menu
- 2. Select "Existing Projects…" from Import->General window

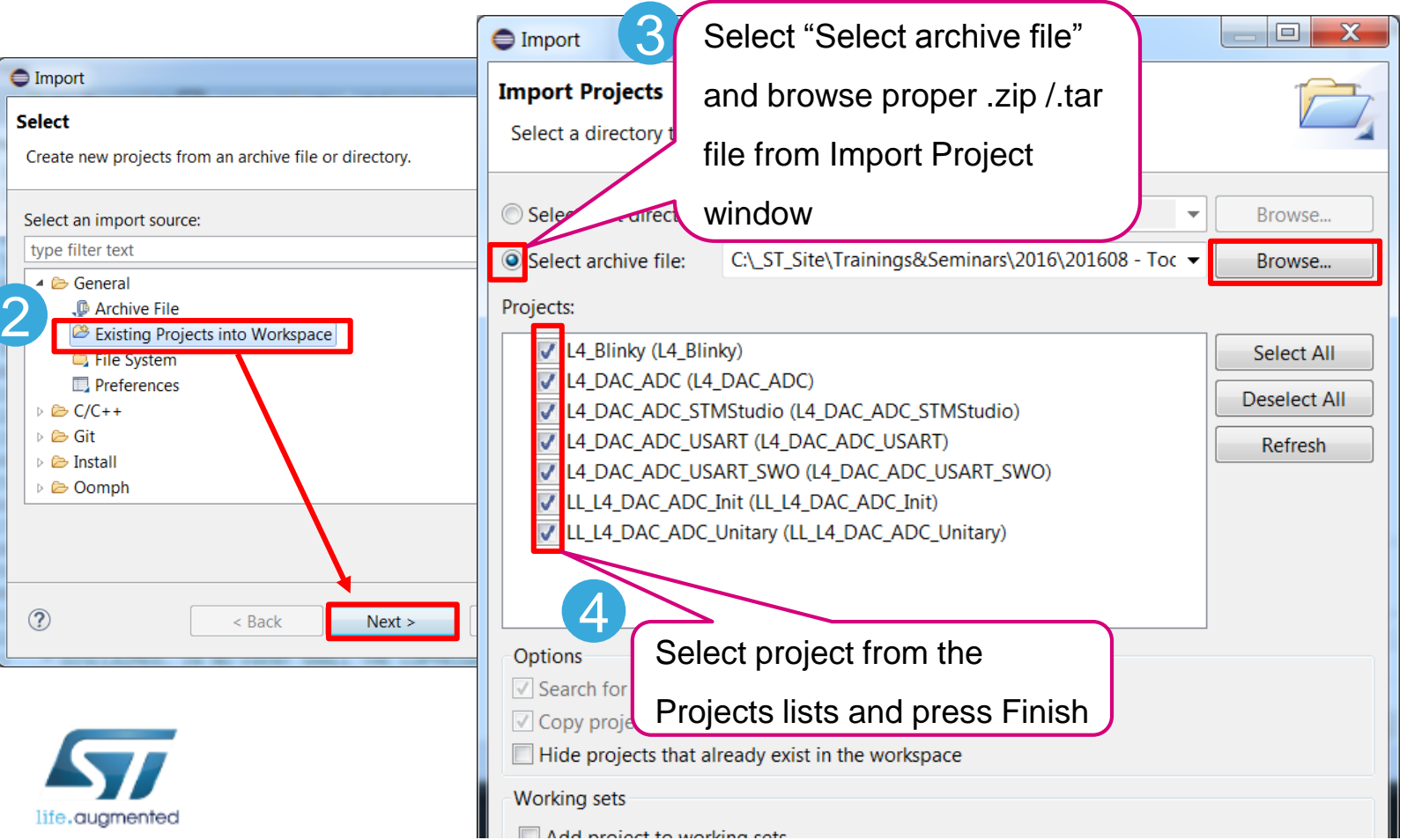

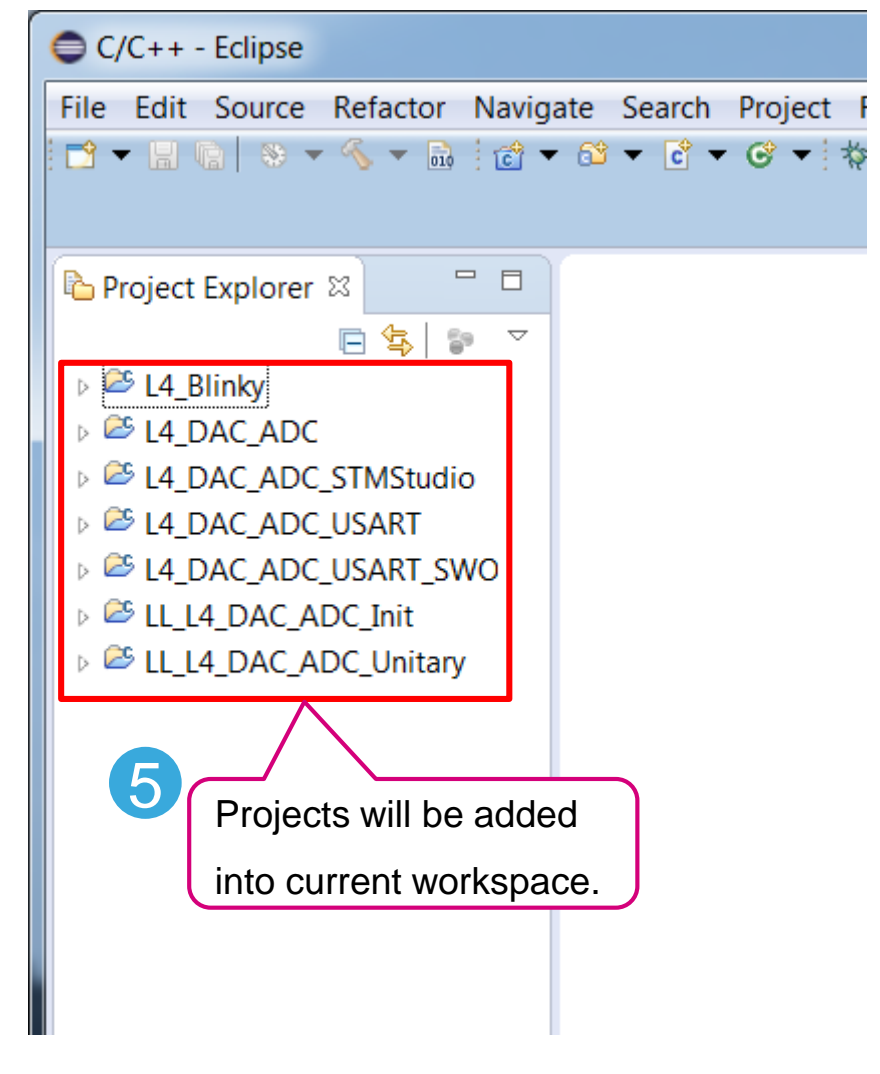

# Project refresh after configuration change

• After performing any change to optimization/debug level, we strongly recommend to refresh project configuration (F5) and to build it again

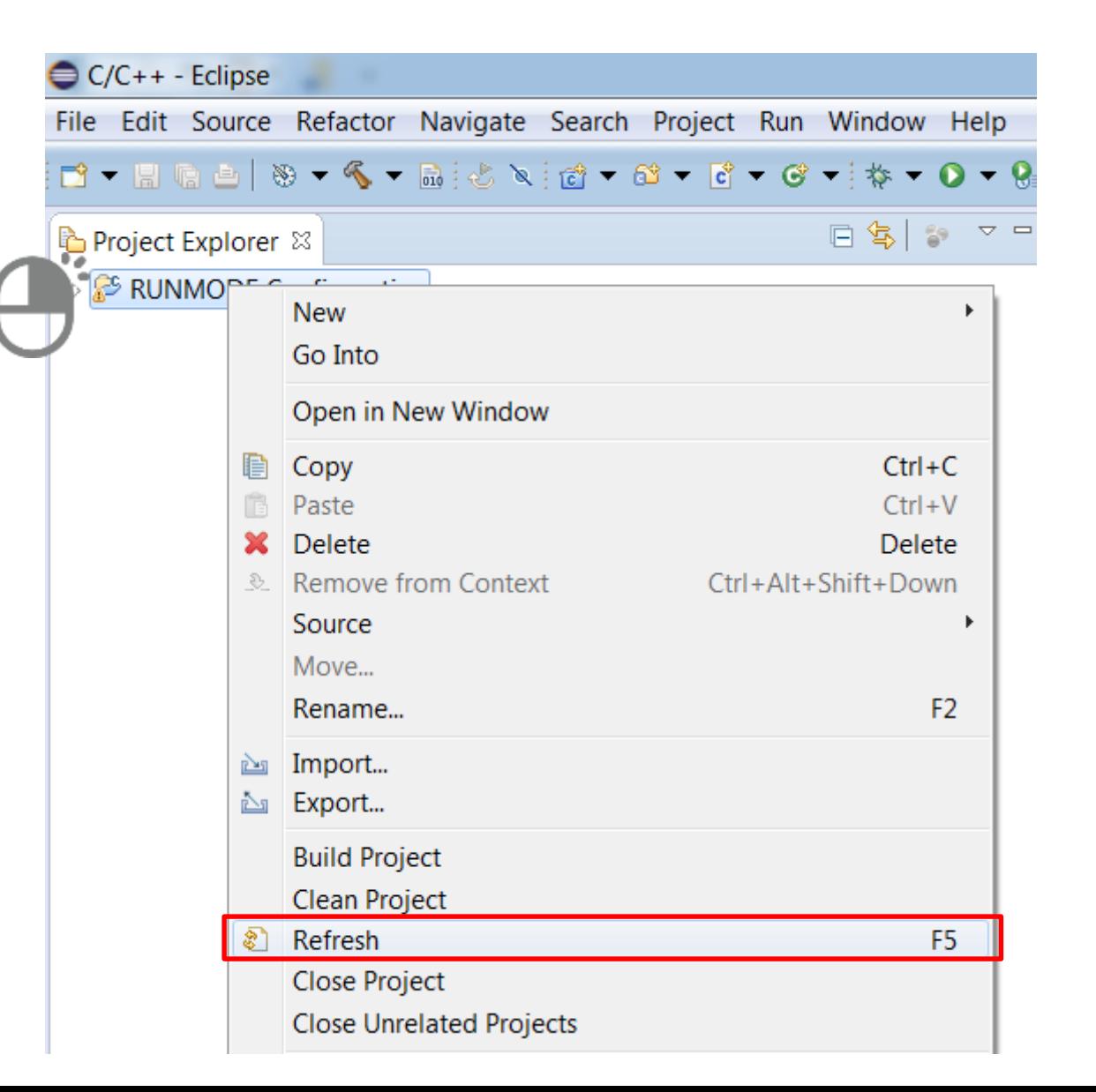

14

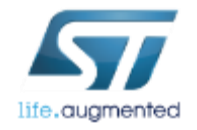

**STM3** 

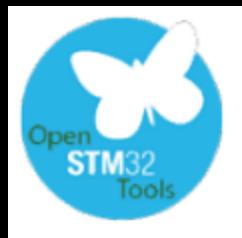

# Enable float support in printf

15

- By default "**nano**" version of the **stdio** (standard inputoutput library) is selected.
- This helps to keep code size low but does not allow use of float numbers in printf.
- In order to change it, we have to disable "nano" library option within project settings.

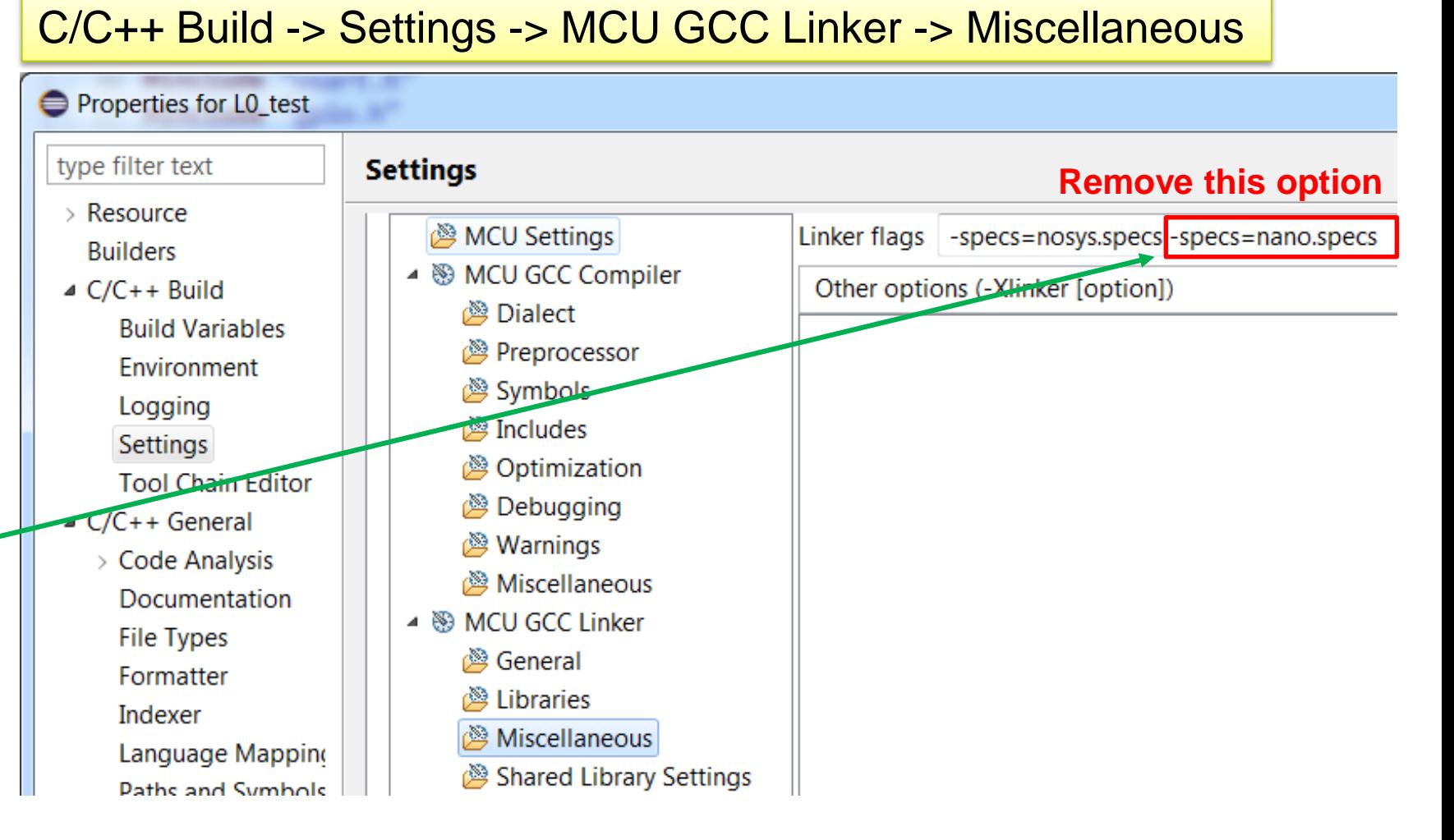

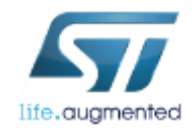

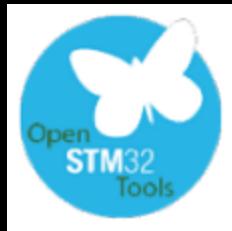

## "Come Back Later" – Tasks

- Task configuration is done in **Task Tags** field within **WindowPreferencesC/C++**
- This is possible to **add new** and **modify existing** keywords that will be recognized after saving source file as Tasks marking (even being inside comment field - example (1) below).
- Double-clicking the particular task moves to the place of the code where the task is placed (2)

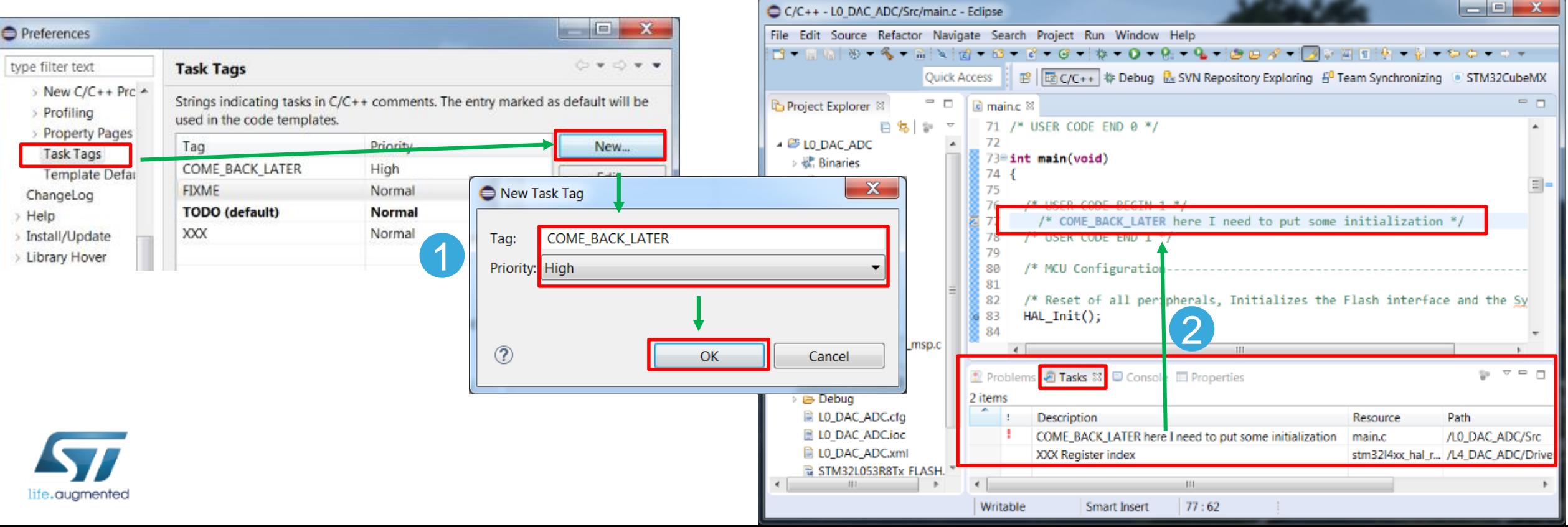

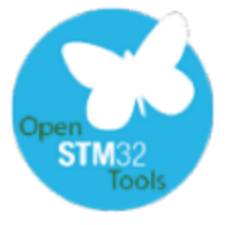

## Auto completion of the generic C code

- Basic configuration is done within:
	- Window $\rightarrow$ Preferences $\rightarrow$ C/C++ $\rightarrow$ Editor $\rightarrow$ Content Assist
- Templates configuration is done within
	- Window $\rightarrow$ Preferences $\rightarrow$ C/C++ $\rightarrow$ Editor $\rightarrow$ Templates
- Insert by Ctrl+Space during typing, i.e.
	- for <Ctrl+Space>
	- then select required template to be used

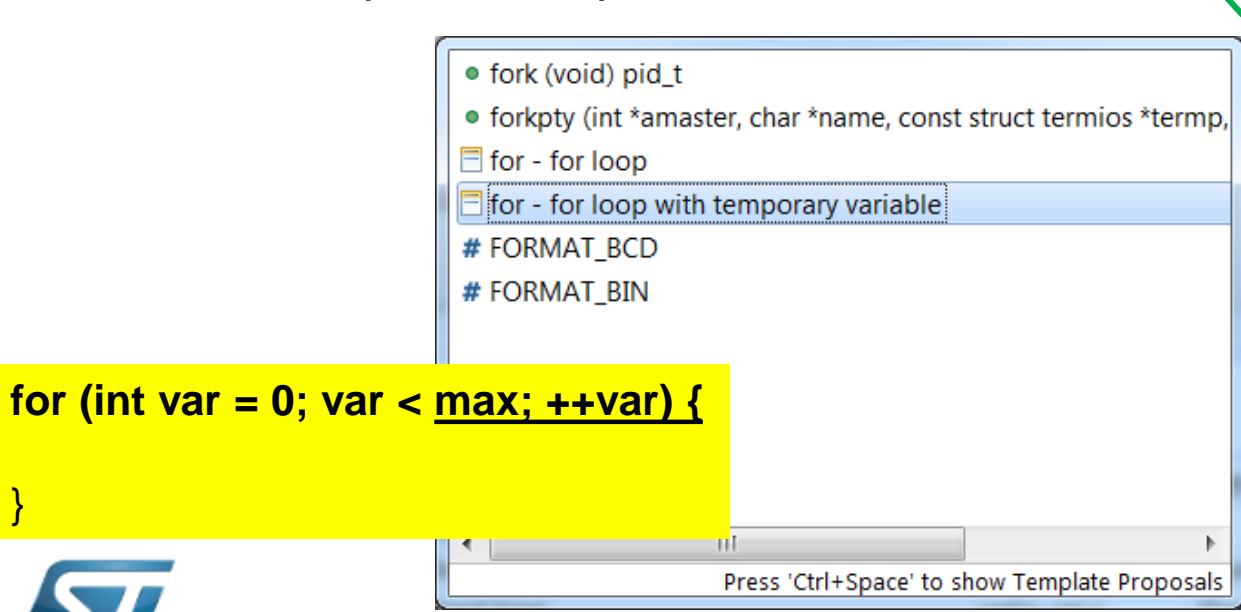

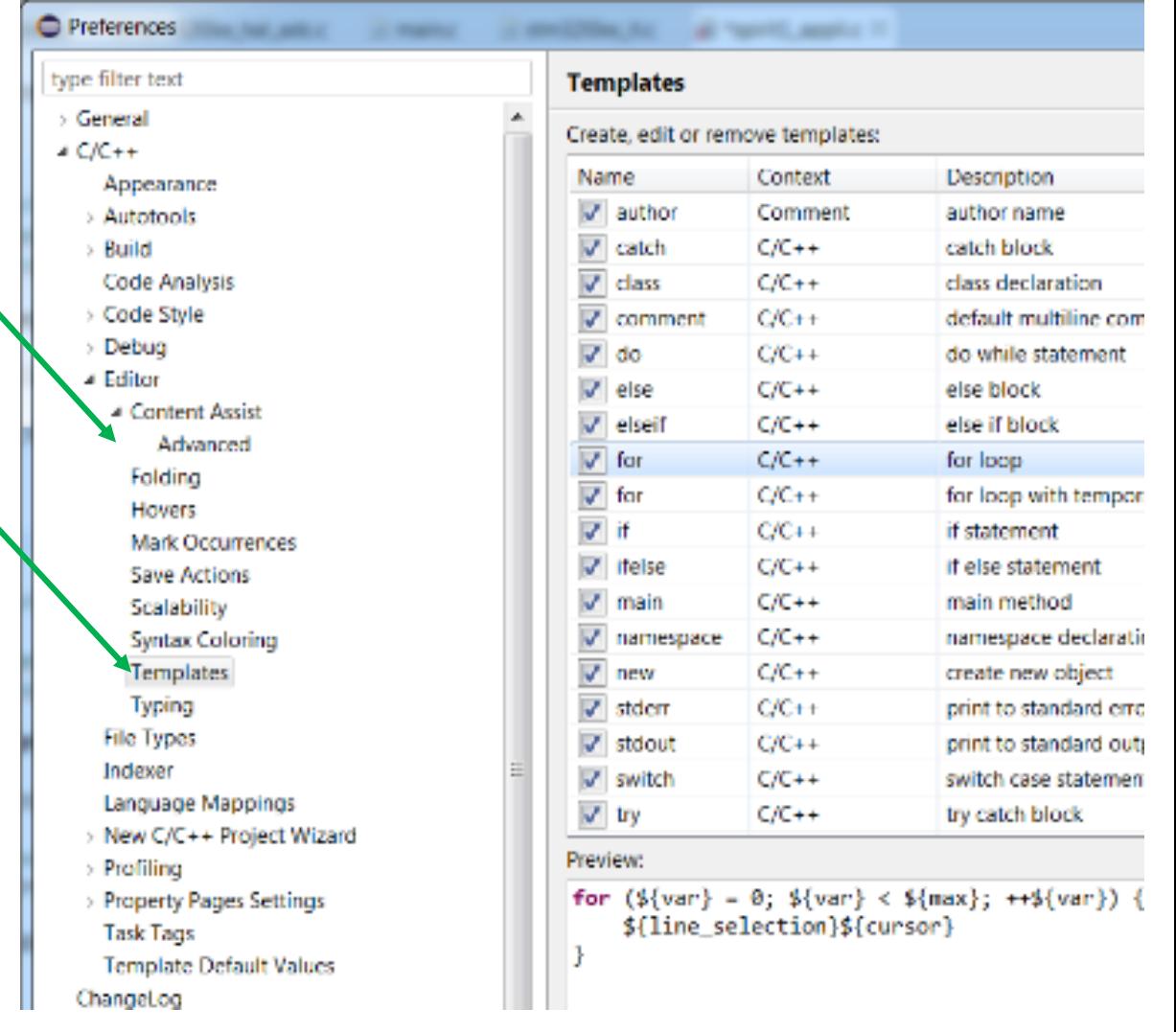

17

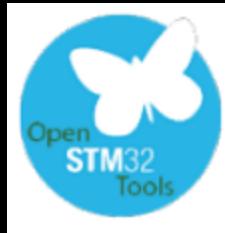

## Managing output files

useful modifications in post-build steps  $\frac{18}{18}$ 

- Open properties window for the project (Project $\rightarrow$ Properties)
- Select  $C/C++$ Build $\rightarrow$ Settings $\rightarrow$ Build Steps
- Modify Command field using below information (this is possible to add new commands after a **&&** string)
- To generate a binary (.bin) output file use: **arm-none-eabi-objcopy –O binary** "**out\_file**.elf" "**out\_file**.bin"
- To generate an INTEL hex (.hex) output file use: **arm-none-eabi-objcopy –O ihex** "**out\_file**.elf" "**out\_file**.hex"
- To print information about code size after compilation use:

**arm-none-eabi-size** "**out\_file**"

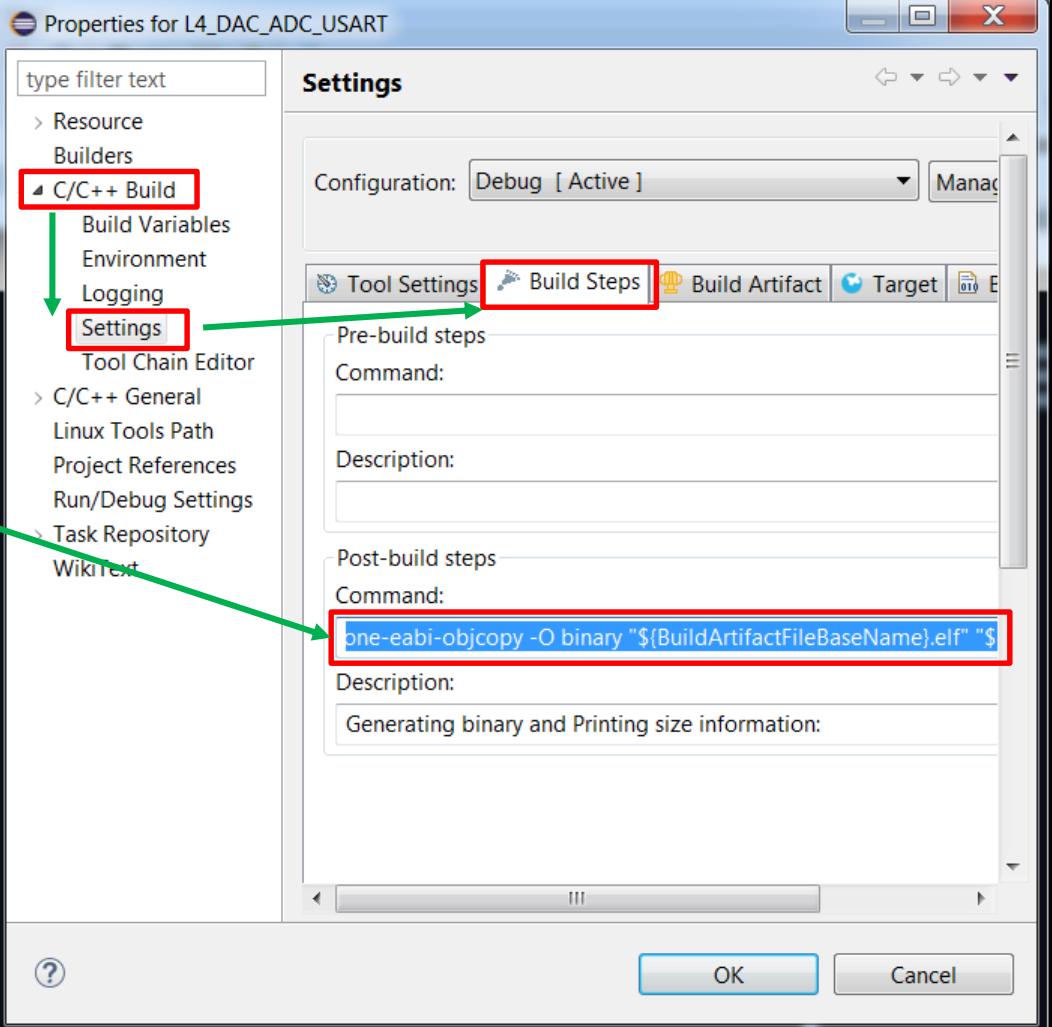

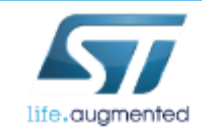

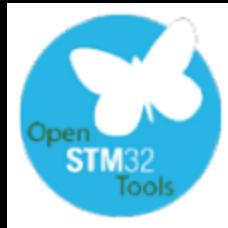

#### Restoring default configuration resetting the perspective  $\frac{19}{19}$

- Perspective is a configuration of the windows and toolbars within current SW4STM32 workspace.
- There are different perspectives for editing, debugging, file sharing etc.
- Perspectives can by modified by the user (Window $\rightarrow$ Perspective)
- There is a function available to reset the perspective to its default view.
- This option is available in Window $\rightarrow$ Perspective $\rightarrow$ Reset Perspective Example:

#### After (project explorer and output Before (no project explorer nor Select *Window→Perspective→Reset Perspective* console windows are restored) output console windows) CIOC++ - III 14 IBC ADOStr/menz - Idape CICC-+ -11.14.1000 AIR Washington-Trippe File Edit Source Refactor Navigate Search Project Run Window Help albert and a a dela a 0. 一 日本 2010年10月 File Edit Source Refactor Navigate Search Project Run Window Help  $-44 - 1$ CALL: # Debug **FFIELDOWN** Debug **Cultric Armore**  $=$   $\frac{1}{2}$  mains  $\frac{1}{2}$  emitModia  $\frac{1}{2}$  similities, i. Britain Pa **Project Fact** TIME OCINIEStruct.OCState = LL TIM OCJ 自動車 日报照明中间  $\mathbf{x}$ Reset Perspective **Contract Contract Contract Contract Contract Contract Contract Contract Contract Contract Contract Contract Contract Contract Contract Contract Contract Contract Contract Contract Contract Contract Contr** LPD OCInitStruct.CompareValue <sup>65</sup> L4 Blinky TIM2\_OCInitStruct.OCState = LL\_TIM\_OCSTATE\_ENABLE; TIM2 OCInitStruct.OCPolarity - LL\_TI tia: TINZ OCINESEruct Company/Alux = 200 **GETA DAILADO** M. sim Diversihu. LE TEN OC INTERFERIO, LE TEN CHANNEL CE TIM2 OCInitStruct.OCPularity - LL TIM OCPOLARITY HIGH; **FE DE DACULUL USAKE** M. San32Rio Ető3 IL TIM OC InterTIN2, IL TIM CHAMEL CH2, KTIN2 OCInteStruct); 29 LETA DAC ADC. Do you want to reset the current C/C++ perspective to its defaults? LL TIM CC InsblaChannel(TIM2, IL TIM) M. dm32Pag. LL\_TIM\_SetTriggerOutput(TIM2, LL\_TIM) M. stratified LL TIM CC EnableChannel(TIM2, LL TIM CHMMEL CH2); 14 sm32Ko LL TIM Set tripper Output (TIM), LL TIM TRGO UPDATE); 6107 /\* DAC activation \*/ M. stra12Pag. hus 11 BM: EnableDWAReg(DACT, 11 BM: CDM) <sup>pa</sup> UAC activation \* M. strat/Pox LL\_DAC\_EnableTrigger(DAC1, LL\_DAC\_CH) LL\_DAC\_EnableDMAReg(DAC1, LL\_DAC\_CHANNEL\_1);  $+ 600000$ 11. DAI: EnableTrigger(DAI), 11. DAI: CHANNEL 1); LE BAC Froble(DAC), LE BAC CHAMEL 1 **No** Yes \* TM2 he9 LL DAC Enable(DAC1, LL DAC CHANNEL 1); \* IMZOCh /\* ADC activation \*/ a second control and **ENDOWN RD**  $t^{\pm}$  ADC solivation  $^{\pm}t$ ----- $+11$ LL\_ADC\_StartCalibration(ADC1,LL\_ADC\_SINGLE\_ENDED);  $\omega = -1$ LL ADC Insbls(ADC1); 夏 Problems ※ 高 Tasks 回 Console 回 Properties LL\_ADC\_REG\_StartConversion(ADC1); Bernort, 2 warnings, 4 others Path  $/7$  TIM2 activation  $2/$ Description Resource 11 TIN Inghl-Counter(TIM2): Writeble Smart Insert  $1 - 7$  $1 -$ Witchle Separt Loant

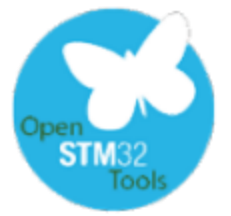

## Issues with entering debug session

There are few typical root causes of the issues when entering debug mode:

- Wrong version of the HW debugger selected: i.e. STLinkV2-1 instead of STLinkV2 or vice versa
- Already running debug session(s)
- STLink owned by other debug/programming application (i.e. STMStudio, STLink Utility)
- A "ghost" GDB process existing in PC memory and locking an access to the debug port
- Wrong connection type selected. Debugged MCU requires connect under reset option it can be corrected within .cfg configuration file or by erasing the memory by STLink Utility application

Some PC oriented issues can be verified by connection trial using STLink Utility. Those are typically:

- Bad quality USB cable (especially when we use board with high current consumption)
- An issue with USB port (some USB3.0 ports show problems with correct operation with STLink)

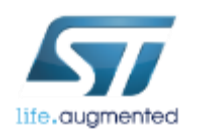

In most of the cases root cause can be tracked by turn-on more verbose debug session (please refer to the next slide)

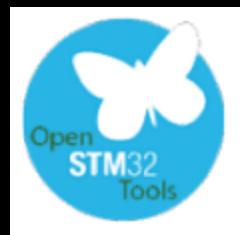

## Issues with entering debug session more verbose debug session 22

- An useful option is increasing debug level to **3** in OpenOCD configuration
- It generates much more messages concerning OpenOCD operations helping us to detect a root cause of the issue with debug session
- To do it, please add **–d3** option in OpenOCD Command within current debug configuration

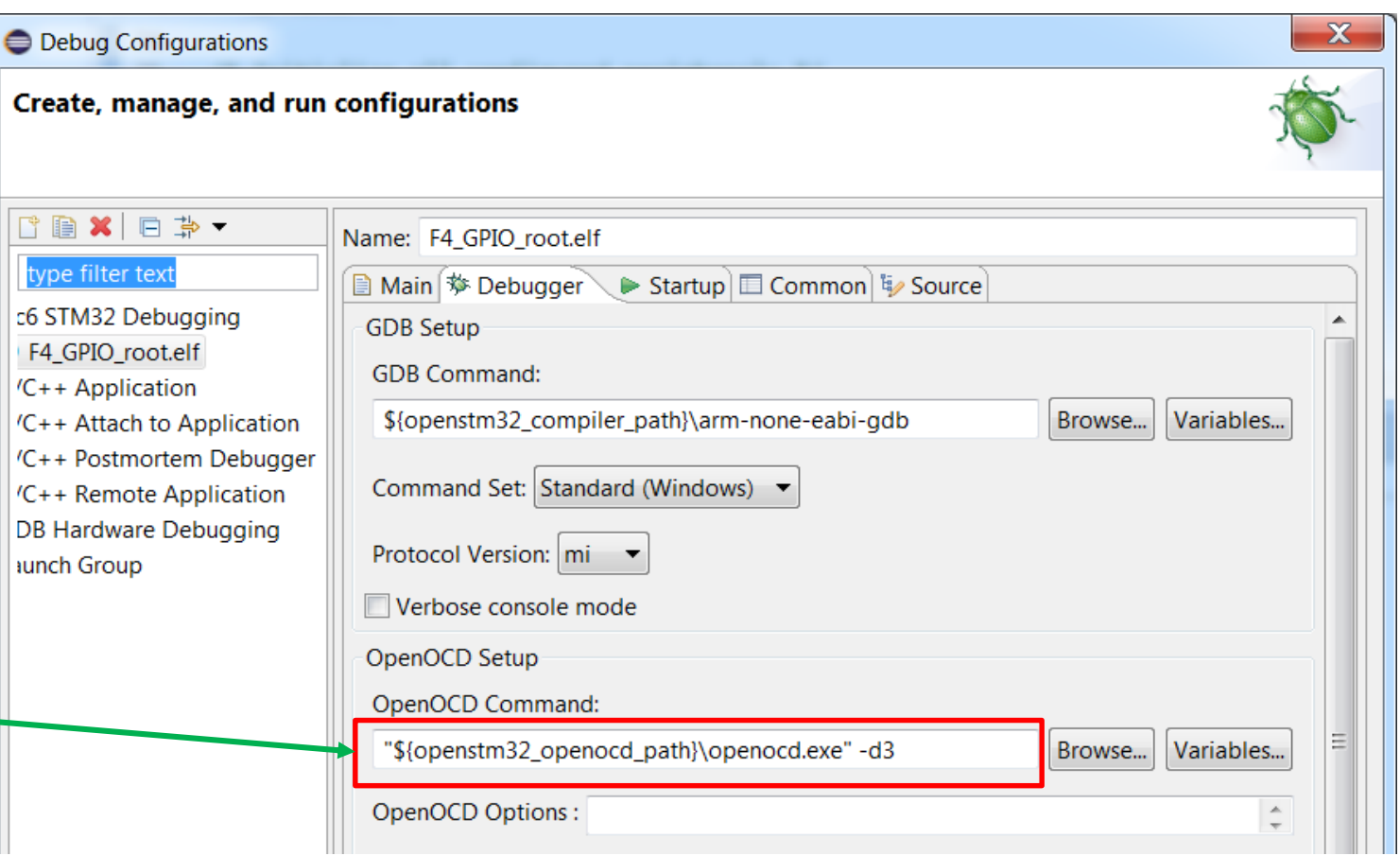

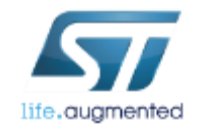

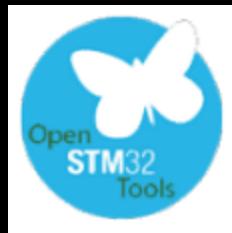

## Issues with entering debug session detecting still running debug sessions

To detect still running debug sessions, please switch to debug perspective

- 1. If the  $\frac{1}{2}$  Debug button is not available, please click  $\mathbb{B}$  button (or go to Window->Perspective- >Open Perspective) and select "Debug" line form the list
- 2. Please have a look whether there are running debug sessions in the Debug window
- 3. To close them, they should be first terminated (**STOP** button) and then removed (**XX** button)
- 4. After removing all missed debug sessions, try to run debug session once again.

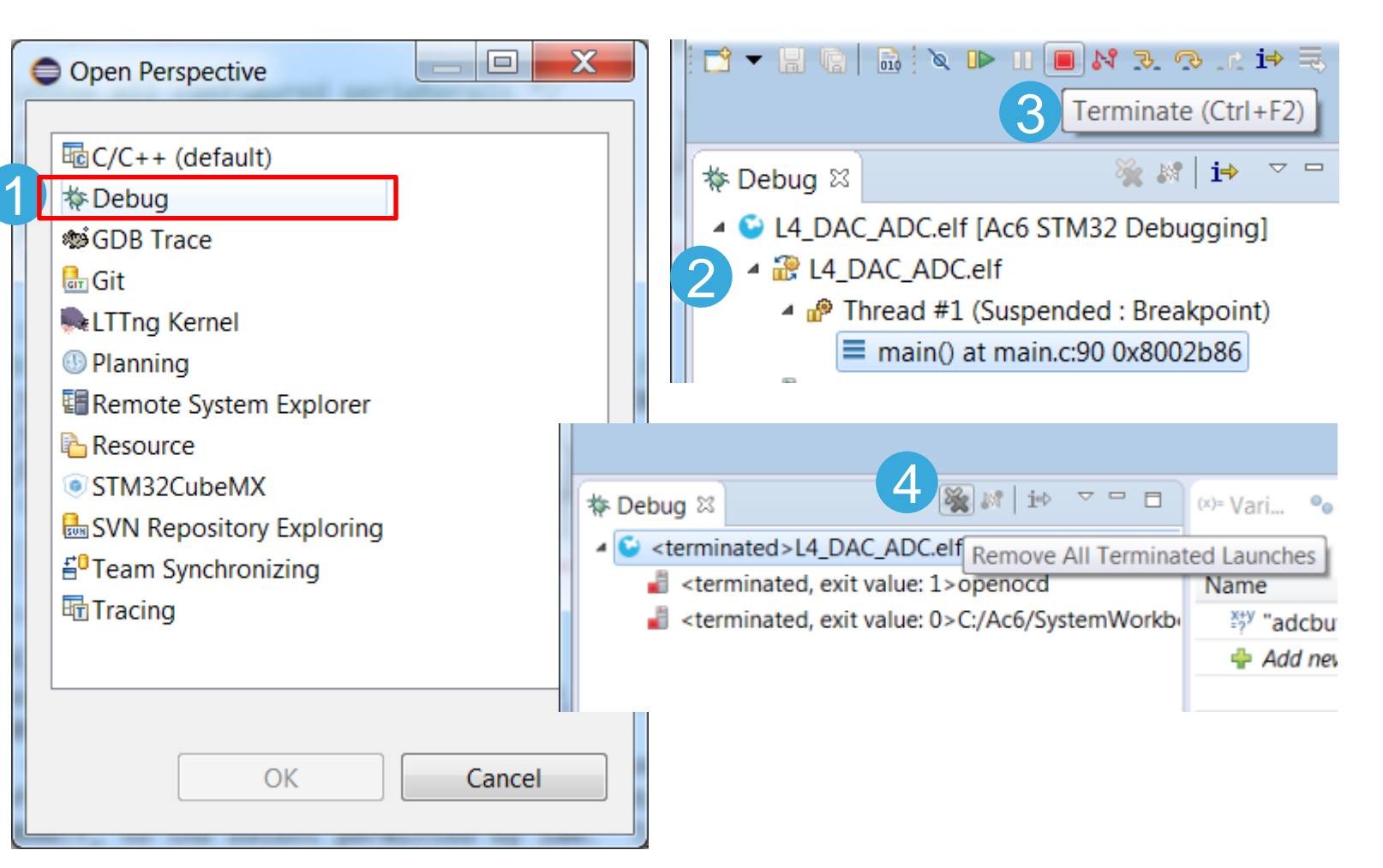

23

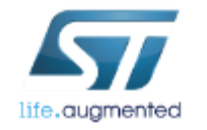

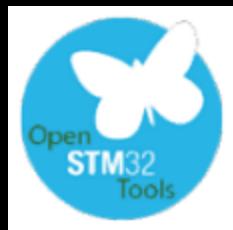

#### Issues with entering debug session detecting "ghost" GDB processes in the system

- Display list of active tasks in the PC (Windows OS) by pressing Ctr+Alt+Del and select "Start Task Manager"
- Select "Processes" tab from Windows Task Manager
- Highlight "ghost" **arm-none-eabi-gdb.exe** process
- Press **End Process** button

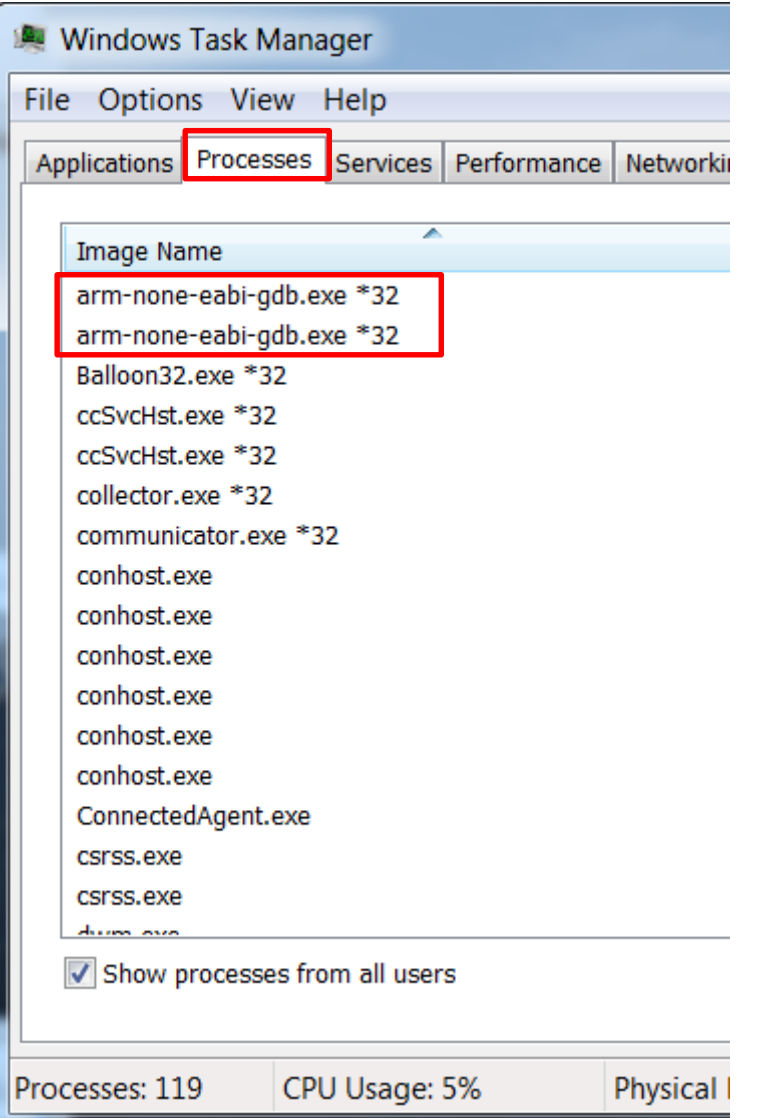

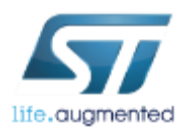

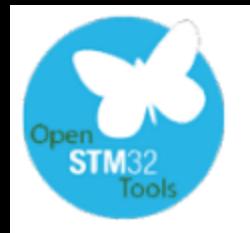

## Issues with entering into debug session detecting issue with busy STLink <sup>25</sup>

- Configure more verbose debug session (**-d3** option)
- Run debug session and observe the messages displayed under **Console** tab
- Identify lines with **Error** attribute (first column in an example below)

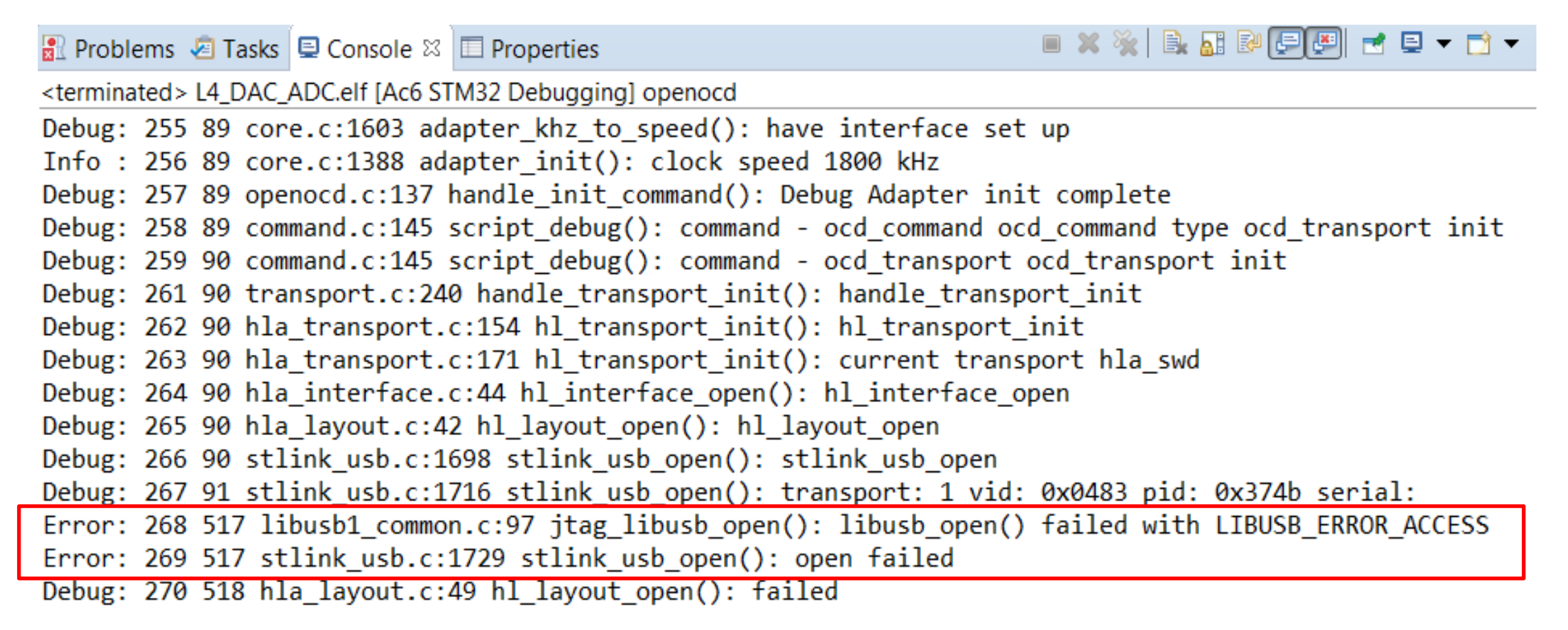

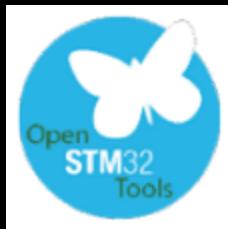

## Managing multiproject workspace closing and opening projects 26

- In the workspaces which contains more projects there is a risk of work on the sources from inactive project
- For this reason a good practice is to close inactive projects (it is not related to any project/file erasing).
- To close the project, please click right mouse button on project name and select "Close Project"
- To close all opened, but not active project, please click right mouse button on the active project name and select "Close Unrelated Projects"
- To reopen closed project, please double click left mouse button on its name or click right mouse button on project name and select "Open Project"

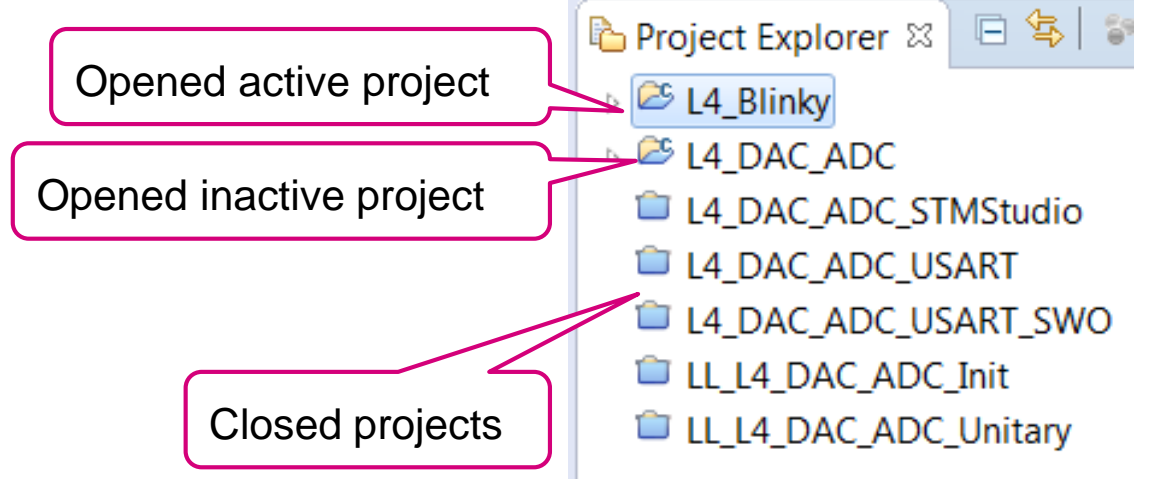

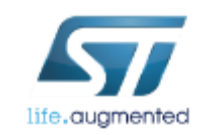

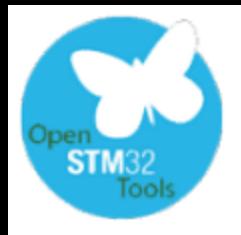

## Managing debug session multiproject workspace 27

- In the workspaces which contains more projects there is a risk that we are running not correct debug session (by simple click on "bug" icon)
- To display available debug sessions within the workspace please use **Run- >Debug Configurations** on click on small "down" arrow near the "bug" button
- To select a correct debug session, please click on its name
- To delete any debug configuration press red 'X" button

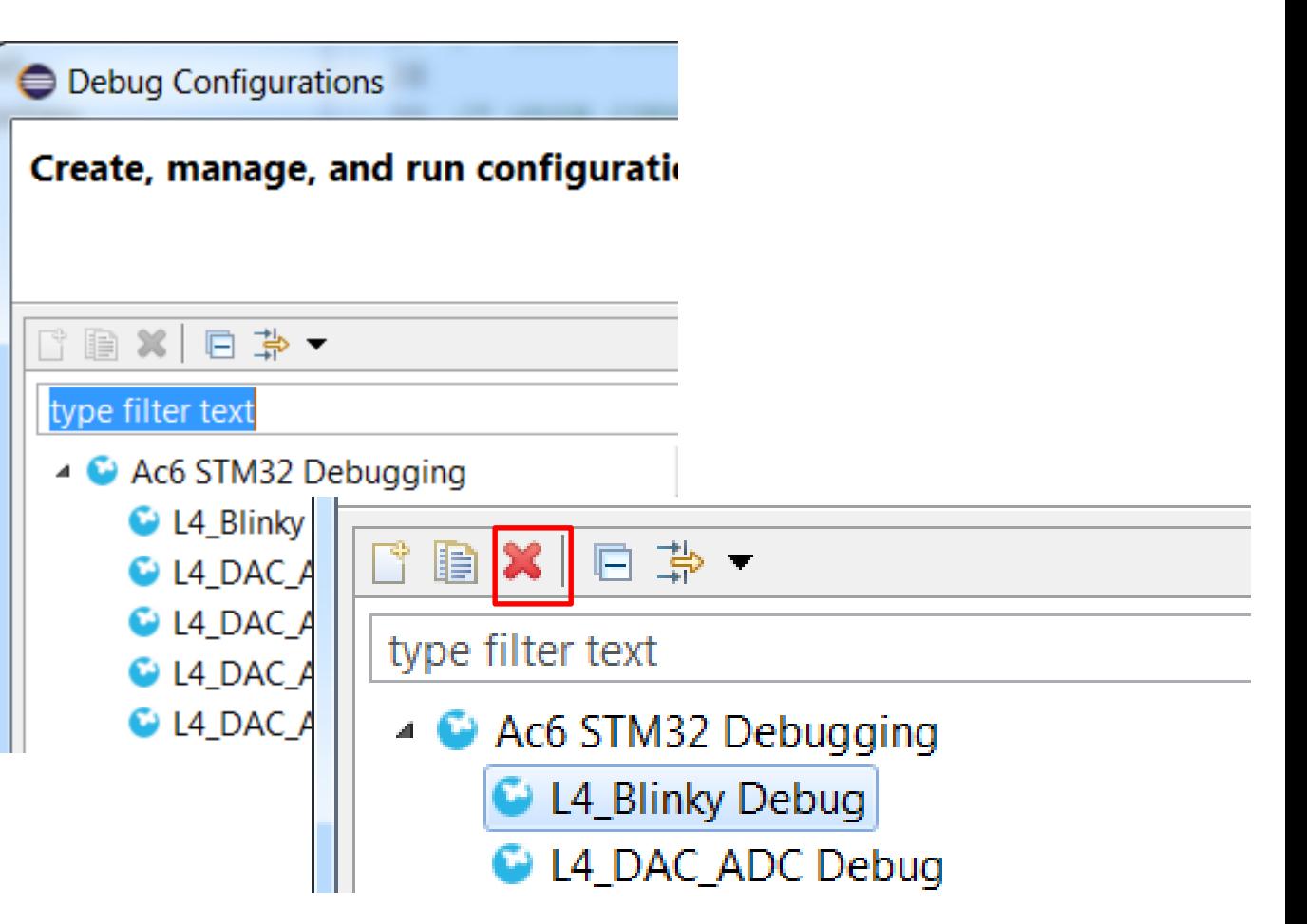

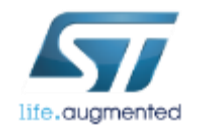

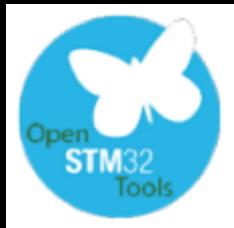

# Our goals for this session

#### Get knowledge about some features of SW4STM32 toolchain:

- $\checkmark$  Selection C dialect and parallel build options
- Configuration of the indexer
- $\checkmark$  How to run an external application
- $\checkmark$  How to set autosave before build option
- $\checkmark$  How to use "come back later" messages within the code
- $\checkmark$  How to use and configure autocompleting option
- $\checkmark$  Managing different output files (.hex, .bin files generation)
- $\checkmark$  How to run debug session and handling most common issues related to this operation

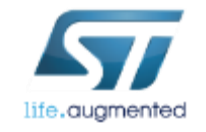

28

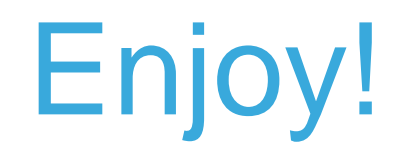

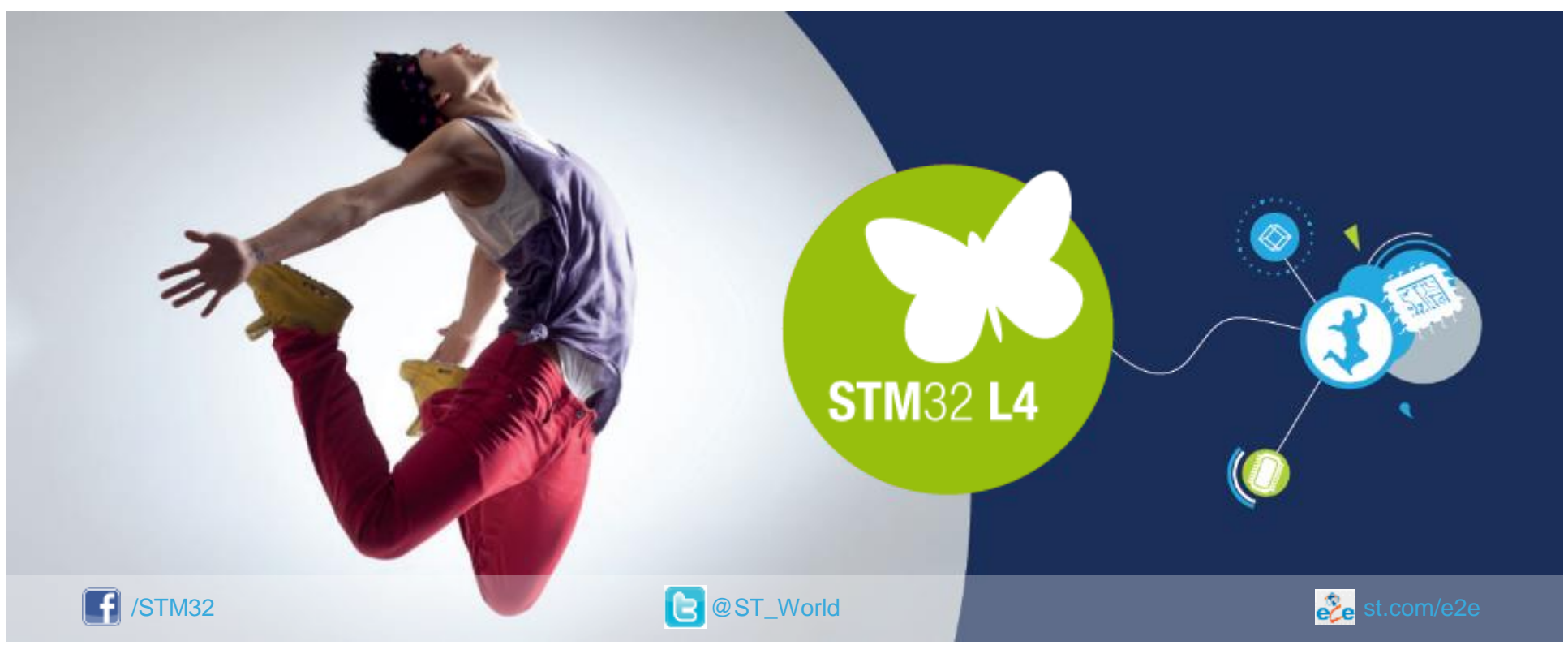

#### [www.st.com/mcu](http://www.st.com/stm32l4)

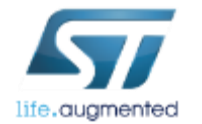